# NCH软件 Debut录屏软件

已创建此用户指南以供使用

Debut录屏软件版本10.xx

©NCH软件

## 技术支持

如果你有困难使用Debut录屏软件 请在请求支持之前阅读适用的主题。如果您的问题未在本用户指南中介绍请查看最新信 息Debut录屏软件 在线技术支持

www.nchsoftware.com/capture/cn/support.html。

如果这不能解决您的问题,您可以使用该页面上列出的技术支持联系人与我们联系。

### 软件建议

如果您有色何改进建议的的许多球件数据系统的提供的报告类似的转让方式。 **截ر该的建议被来**用,您将获得免费升级。

# Debut录屏软件

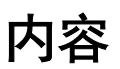

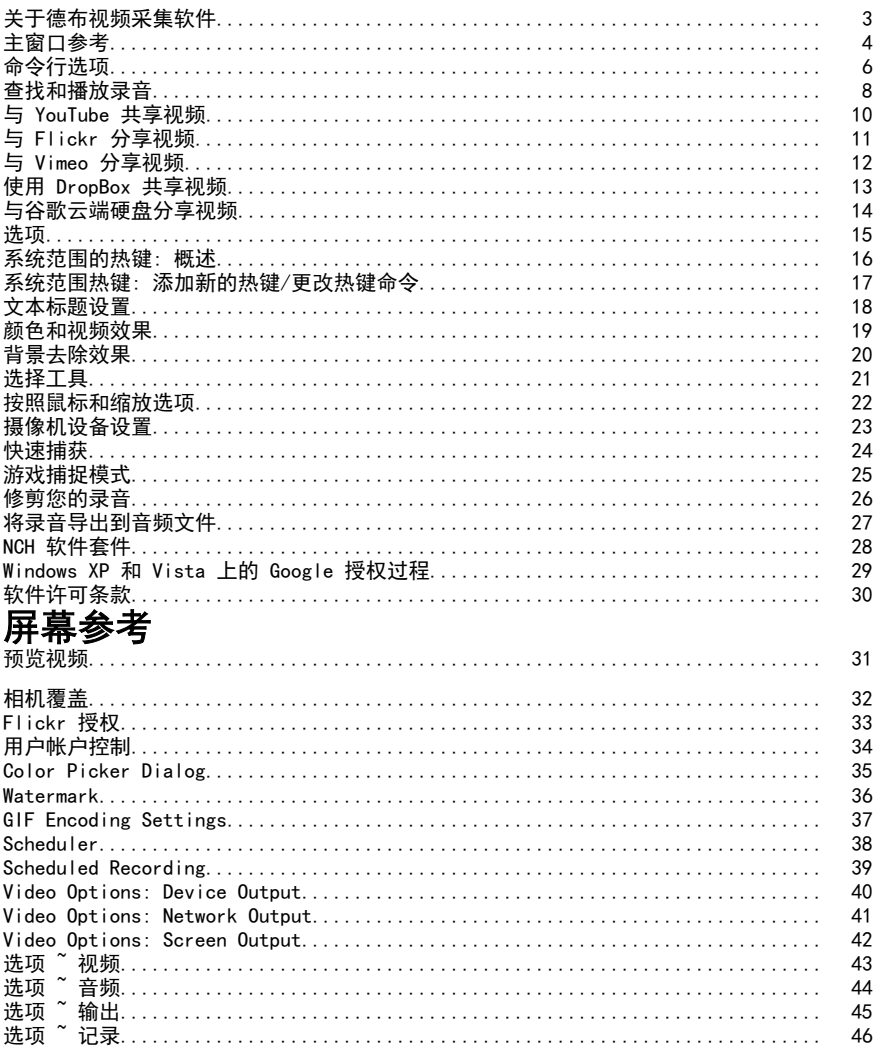

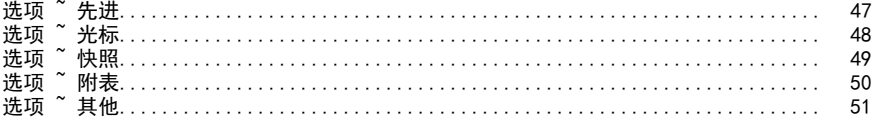

### Other Links

视频教程推荐的硬件列表热键 http://www.nch.com.au/kb/cn/10224.html

编辑视频输出格式 http://www.nch.com.au/kb/cn/10070.html

- . 3gp 文件的编码器选项 http://www.nch.com.au/kb/cn/10086.html
- . Asf 和. wmv 文件的编码器选项 http://www.nch.com.au/kb/cn/10069.html
- . Avi 文件的编码器选项 http://www.nch.com.au/kb/cn/10068.html
- . Dv 文件的编码器选项 http://www.nch.com.au/kb/cn/10255.html
- . Flv 文件的编码器选项 http://www.nch.com.au/kb/cn/10254.html
- . Mkv 文件的编码器选项 http://www.nch.com.au/kb/cn/10262.html
- . Mov 文件的编码器选项 http://www.nch.com.au/kb/cn/10253.html
- . Mp4 文件的编码器选项, 包括 iPod、PSP 和 iPhone
- http://www.nch.com.au/kb/cn/10252.html
- . Mpg 文件的编码器选项 http://www.nch.com.au/kb/cn/10080.html
- . Ogv 文件的编码器选项 http://www.nch.com.au/kb/cn/10096.html
- . Web 文件的编码器选项 http://www.nch.com.au/kb/cn/10268.html

### 关于德布视频采集软件

这是德布功能的概述。

除了这个帮助文档, 还有一个Debut 视频教程可用。

德布特是一个高级视频捕获应用程序。使用德布视频捕获软件, 您可以:

- 从视频捕获设备、网络摄像机或桌面录制视频剪辑。准备网络研讨会, 制作自己的教程, 撰写视频信息, 从流媒体设备捕获视频等。
- 调整图像设置(亮度、对比度、伽玛、负、白或深褐色效果)和输出视频参数 (编码器、分辨率和帧速率)。
- 自动使用预先选择的文件长度和名称。
- 在视频上放置文本、水印和时间戳。
- 导出文件在 avi, asf, wmv, mpg, 3gp, mpg, mov, flv, mkv, ogv, webm 和 dv 格式。
- 使用[与流行设备 \(包括 iPod、iPhone、PSP、Xbox 360 和 PlayStation 3\)](http://www.nchsoftware.com/capture/kb/1848.html) 兼容的预设格式进行录制。
- 在后台录制文件, 同时运行其他程序。
- 将快照保存到 jpg 和 png 文件。
- 计划录制任务。
- 使用延时效果进行记录 (尝试记录花开或云移动)。
- 使用游戏捕获模式录制计算机游戏。

系统要求

- 视窗 XP / Vista / 7 / 8 / 10/ 11
- 使用 WMV 或 ASF 格式录制的 windows 媒体播放器 9 (或更高版本)。
- 视频采集设备 (可选)

游戏捕获模式系统要求

● Windows Vist/7/8/10

屏幕录制的建议配置是:

- 视窗8/10
- 支持 WDDM1.2 或更高版本的显示驱动程序

### 设置和运行软件

### 从下载的文件安装 Dbut

如果您已从互联网下载 Debut 或通过电子邮件收到它, 请运行文件 DETUSETUP。Exe。为此, 请单击任务栏上的 开始, 选择 运行, 然后单击 浏览 以找到文件 DEUTUP。Exe。该文件应位于下载或附件目录中。

### 从 Cd-rom 安装 D布

将 CD-ROM 插入驱动器。如果启用了自动启动 CD-ROM, 安装程序将运行。如果大约10秒后没有任何启动, 请运行文件 DETUTSETUP。光盘上的 EXE。为此, 请单击任务栏上的 开始, 选择 运行, 然后单击 浏览 以找到文件 DEUTUP。Exe。该文件应位于 D: 如果 D: 是 CD-ROM 的编号。

### 安装后

安装程序运行后, 您将能够立即使用 Debut。您可以使用选项选择记录设备。 您可以在任何时候运行 Debut 只需单击您的桌面上的快捷方式。要关闭 德布, 请单击 退出 按钮。

### [主窗口参考](http://www.nch.com.au/kb/10224.html)

下面是 Debut 中的主要功能按钮。

#### 主工具栏

#### 菜单(替代)

单击此查看显示德布特功能的弹出菜单。菜单是访问德布特所有功能的替代方式,还 **镭振武**于面中列出的功能。

主工具栏中的前四个按钮是您选择捕获方[法的位置: 网络摄像头、设备](http://www.nch.com.au/kb/10224.html) (例如 USB 捕获设备、DV

相机)、网络或屏幕。选定的捕获方法控制在录制预览窗口中看到的内容。

#### 录音 (ctrl + l)

单击主工具栏中的 "录制" 按钮,

查看、播放和管理输出文件夹中的所有录制。有关详细信息, 请参阅本帮助手册的 "查找和播放录制"部分。

#### 选项 (ctrl + o)

单击此选项可打开选项 window, 您可以在其中配置某些应用程序设置。

帮助 (f1)

单击此处可使用 web 浏览器 (Internet Explorer、Firefox 等) 查看帮助文档。

### 录音控制

录制控件位于主 Debut 窗口的底部。如果德布最小化或在后台, 则可以使用 系统范围的热键(如果为函数分配了热键)。它们可以在选项 dialog 的热键选项卡中进行配置。

#### 记录 (F5)

这个按钮里面有一个红色的圆圈。单击此按钮可开始新的录制, 或继续暂停录制。默认<u>的系统范围热键是</u>ctrl + f9。

### 暂停 (F6)

如果要暂停录制, 请单击此选项, 然后再继续。要在暂停文件后继续录制, 请再次单击 录制 按钮。

#### 停止 (F7)

单击此选项可完成并将当前录制保存在录制列表中。录制完成后, 您可以单击 "脱布托盘" 图标上方的气泡提示, 开始观看录制。默认的系统范围热键是ctrl + f10。

#### 输出声音切换 (F4)

在录制过程中, 可以使用 dB 米左侧的 输出声音切换 按钮静音或取消静音。

### 全屏 (alt + enter)

打开和关闭全屏预览。

注意: 当显示器只有一个时, 全屏选项不可用于屏幕捕获。它仅适用于视频捕获: 网络摄像头、设备 (例如 USB 捕获设备、DV 摄像机) 或网络。

#### 快照 (F8)

单击相机图标可从当前选定的捕获图像中拍摄快照。默认的系统范围热键是ctrl + f12。

### 选择窗口

在屏幕记录模式下, **斞賅接铖将御甫框中显形为虛线提供**了屏幕选择的预览。如果所选内容设置为记录整 **奍腥幕以翹此槶围拖勐闵更改屏选南啔在**全屏中的方向。 如果所选内容设置为特定区域, **侧**賅医鐡将御荫框中显形为虛线提俄了

右键单击 选择窗口 将打开一个具有以下菜单的上下文菜单:

- 植获主监视器更改录制矩形, 选择主监视器, 而不打开 选择工具 对话框。
- 捕获辅助监视器更改录制矩形, 选择辅助监视器, 而不打开 选择工具 对话框。

• 捕获整个桌面更改录制矩形, 选择整个桌面, 而不打开 选择工具 对话框。

记录为

选择要将录制保存为的格式。以后可以使用棱镜转换软件转换此格式 (有关 Prism 的详细信息, 请参阅本手册 "查找 & 播放"部分的 "转换"

部分)。有关视[频选项的详细信息](colorsettings.html), 请参阅http://www.nch.com.au/kb/10230.html。 编码器选项

通过单击 编码器选项 按钮,

可以查看所选录制格式的压缩和格式设置。有关每种格式的编码器选项的详细信息, 请单击格式的编[码器设置](watermark.html)对话框中的 帮助 按钮。

### 视频洗项

要调整视频大小或更改帧速率,请单击"<u>视频选项</u>" 按钮。有关调整大小和帧速率的更多信息, 请参阅

http://www.nch.com.au/kb/10070.html。

### 音频选项

要更改麦克风和/[或扬声器源, 仅在录制时启](newrecord.html)用鼠标单击声音或启用 dB 级别, 请单击 "音频选项"按钮。

### 颜色和视频效果

视频效果按钮位于录制预览屏幕的正下方, 沿着右侧。

#### 图片说明

单击 "标题" 按钮, 打开 "标题" 面板, 您可以在其中向视频中添加文本, 或应用时间戳。标题可以在录制前设置, 也可以在录制过程中设置, 但不能在录制后添加。

### 图像效果

单击 "图像效果"按钮, 打开 "图像效果" 面板。在此处,

水印

单击 "水印" 按钮可将水印应用于输出视频, 或配置水印的位置。

绿屏效果

绿屏效果按钮位于录制预览屏幕的正下方,位于最右侧。

### 鼠标光标设置

单击" 鼠标光标设置"

按钮可更改鼠标光标可见性,或在输出视频中的光标上添加高亮效果。

### 屏幕录制选项

选择"屏幕" 后, 将在预览下方显示面板。在此面板中, 您可以找到"屏幕选择工具" 。

## 命令行选项

您可以轻松地从命令行控制 Debut, 也可以将Nch API与 Api 密钥 "首次" 一起使用。命令行的用法如下所示:

### 首次亮相 [命令] [命令 \_ option]...

### 命令:

-记录

开始录制。输出文件将按照当前设置中的设置放置在输出文件夹中。如果启用了 "提示输入文件名", 则在开始录制之前, 系统将提示您输入文件名; 如果启用了 "提示输入文件名", 则系统将提示您输入文件名。否则, 将根据当前设置自动生成文件名。或者, 也可以在 "-file" 选项中指定输出文件名。效果类似于按主屏幕上的 "录制" 按钮。

### -停

停止录制。效果类似于按主屏幕上的 停止 按钮。

#### -暂停

暂停录制。效果类似于按主屏幕上的 暂停 按钮。

#### -简历

暂停后继续录制。效果类似于按主屏幕上的 录制 按钮, 而录制处于暂停。

### -重新启动

重新启动录制。效果类似于按 停止, 然后按主屏幕上的 录制 按钮。

-快照

制作快照。效果类似于按主屏幕上的 快照 按钮。

-玩

播放最后一次录制 (必须首先执行-stop 命令)。或者, 也可以指定要在 -file 选项中播放的文件的名称。

### -出口

退出德布。

### -展会

显示它正在运行时的 Debut。这是默认设置。

### -躲起来

隐藏 De而当它正在运行时。

### -声音 < 模式 >

关闭录音。效果类似于按主屏幕上的 切换声音 按钮。可能的模式有:

- 打开: 打开录音
- 关闭: 关闭录音

### -格式 < 类型 >

设置录制的输出格式。更改会影响所有后续录制, 包括从主 Debut 窗口录制的录音。可能的类型有:

- 3gp: 3gp 格式的记录
- asf: 以 asf 格式记录
- avi: 以 avi 格式录制
- dv: dv 格式的记录
- flv: 以 flv 格式记录
- mkv: mkv 格式的记录
- mov: 在 mov 格式的记录
- mp4: 以 mp4 格式录制
- mpg: 以 mpg 格式录制
- ogv: 以 ogv 格式记录
- wmv: 以 wmv 格式记录
- 网络: 以网络格式录制
- 快速捕获: 以 avi 格式录制, 适用于捕捉游戏 (#)
- iPod: 以 mp4 格式录制, 适用于 iPod (320 x240)
- PSP: mp4 格式的记录, 适用于 PlayStation 便携式 (320 x240)
- iPhone: 以 mp4 格式录制, 适用于 iPhone (480x320)
- Xbox 360: 以 mp4 格式录制, 适用于 Xbox 360 (#)
- PlayStation 3: mp4 格式的记录, 适用于 PlayStation 3 (#)
- (\*)Windows 媒体播放器9或更高版本需要以这些格式进行记录。
- (#)带空格的格式必须用引号括起来。例如,-格式 Xbox 360

### -源 < 类型 >

设置捕获源。更改会影响主 设计 窗口。可能的类型有:

- 摄像头: 切换设计到 "摄像头" 捕获模式。效果类似于按主屏幕上的 "摄像头" 按钮。
- 设备: 切换设计到 "设备" 捕获模式。效果类似于按主屏幕上的 "设备" 按钮。
- 网络: 将设计方式切换到 "网络" 捕获模式。效果类似于按主屏幕上的 "网络" 按钮。
- 屏幕: 切换脱布到 "屏幕" 捕获模式。效果类似于按主屏幕上的 "屏幕" 按钮。

### -文件 < 文件名 >

如果与 -记录 命令一起使用, 则定义要记录的文件的名称 (不包括扩展名)。如果与 -play 命令一起使用, 请定义要播放的文件 (包括扩展名) 的名称。

### -毫秒 < 毫秒 >

将当前命令的执行延迟指定的毫秒数。可以延迟的命令有:

-记录、-停止、-暂停、-恢复、重新启动、快照、声音、播放 和 退出。

### -< 肮脏的通道 >

设置德布将录制的视频文件导出到的输出文件夹。

### -< 脏鱼 >

设置德布将快照导出到的输出文件夹。

### -文本 < 文本 >

设置要放在捕获图像顶部的标题文本。请参阅 文本标题 菜单。

### 查找和播放录音

在这里, 您可以查看、播放、删除和保存输出文件夹中的录音。查找和播放 对话框详细信息如下所示:

- 名字:视频/照片的文件名
- 格式: 视频/照片类型
- 创建日期: 创建日期
- 大小: 文件大小 (kB、MB 或 GB)
- 视频源: 如果使用 Debut 创建视频, 则值将是其中之一: 网络摄像头、设备 (例如 USB 捕获设备、DV 摄像机)、网络或屏幕。否则, 此字段将为空

时间: 如果使用 Debut 创建视频, 则值将等于文件长度。否则, 此字段将为空 单击工具栏上的 "录制" 按钮, 打开 "查找和播放录制" 窗口。若要执行某个功能, 请在列表中选择一个录制, 然后单击要对录制执行的操作:

### 播放 (f9)

点击 "播放" 按钮播放录音。要停止, 请按 Esc 键。

您可以使用以下视频播放器快捷键:

空格键: 播放暂停

- 主页: 开始
- 结束: 转到结束
- 左箭头: 向后一步
- 右箭头: 向前一步

### 保存  $($ ctrl + s $)$

要将录制保存在另一个文件夹中, 请单击 "另存为" 按钮。

#### 重命名 (f2)

要重命名录制, 右键单击该文件, 然后选择 重命名。在对话框中输入新文[件名](http://www.nch.com.au/burn/index.html)  (不带文件扩展名)。

### 删除 (删除)

要删除录制, 请单击 "删除" 按钮。

#### 视频 (ctrl + o)

使用此按钮可在系统文件浏览器中打开当前录制文件夹。

### 快照 (shift + o)

使用此按钮可以在系统文件浏览器中打开当前的快照文件夹。

### 烧伤 (ctrl + b)

要将录制内容复制到 CD, 请单击 "刻录" 按钮。您必须在计算机上安装快速刻录 CD 刻[录机才能使用此选项。如果在您的电脑上找不到](http://www.nchsoftware.com/prism/index.html), debut

将自动下载快速刻录。或者,您可能希望从<sub>www.nch. com. au/burn手动下载快速刻录</sub> (可免费下载)。

### 转换 (Ctrl + C)

要将录制的视频文件转换为不同的格式, 请单击 "转换" 按钮。您必须在计算机上安装棱镜视频转换器才能使用此选项。如果在您<sub>的 pc</sub> 上找不到 prism, 则会自动下载 prism。或者, 您可能希望从

www.nchsoftware.com/prism手动下载 prism (可免费下载)。

要将录制的图像文件转换为不同的格式, 请单击 "转换" 按钮。您必须在计算机上安装 Pix百万图像转换器才能使用此选项。如果在您的电脑上找不到, 但将自动下载 pixlion。或者, 您可能希望从www.nchsoftware.com/imageconverter手动下载 pixlion (可免费下载)。

#### 编[辑 \(Ctrl + E\)](http://www.nchsoftware.com/videopad/index.html)

要编辑录制的视频文件并将图像应用到这些文件中, 请单击 "编辑" <del>協鈕ac您必缅在計第机立起裝迦</del>频板觀编辑器兩能使用她数兩戰)如果找不到已安装的 视频板, 它将自动下载该视频板。或者, 您可能希望从 8

要编辑快照文件, 请单击 "编辑" 按钮。您的计算机上必须有 "照片编辑器" 才能使用此选项。如果找不到 Photepad 已安装, 它将自动下载 Photospad。或者, 您可能希望从<sub>www.nch<u>software.com/photoeditor</u>手动下载 photepad(可免费下载)。</sub>

### 分享 (Ctrl + U)

单击 "共享" 按钮将打开一个菜单,

您可以在其中选择如何共享所选媒体。您可以在以下方面进行选择:

- 与 YouTube 共享视频
- 与 Flickr 分享视频
- 与 Dropbox 共享视频
- 与 Google 云端硬盘共享视频
- 与 Vimeo 分享视频

选择 YouTube、Flickr、Dropbox、Vimeo 或 Google 云端硬盘将打开 "上传" 对话框, 您可以在其中输入登录信息,

将视频上传到您的在线帐户。有关上载到每个站点的详细信息, 请参阅

http://www.nch.com.au/kb/10242.html中的帮助文章。您还可以使用快捷键Ctrl + U 打开 "上载" 对话框。

当右键单击选定的视频时, 也可以打开上载对话框, 并在上下文菜单中打开 "上载" 命令。

### 电子邮件 (Ctrl + L)

创建并发送包含所选视频或快照附件的电子邮件。点击 "电子邮件" 按钮。 电子邮件对话框具有熟悉的要、主题和消息字段,可用于撰写邮件。电子邮件设置按钮 允许您选择 Debut 格冊载俟逡患电邮邮伸设攔如有u3 l ゐ选項 鸟等)

• SMTP:将电子邮件直接发送到邮件服务器。使用此选项,选择 Gmail 需要打开**不太**<br> **安全的应用访问 <sub>cmail</sub> t帐白安全 管理应用家码** gmail 帐户安全 管理应用密码.

● 作为自己的 SMTP 服务器工作:将电子邮件直接发送到另一端

撰写邮件并验证电子邮件设置是否正确后,使用发送按钮发送电子邮件。

### 刷新 (F5)

用于刷新在文件夹中找到的录制列表。

### $\Leftrightarrow$  选 (Ctrl + A)

用于选择列表中的所有录制。

### 拖放到德布之外

从 查找和播放 对话框中拖动视频和/或照片, 然后下拉到资源管理器或其他程序。使用此选项执行以下操作

- 通过文件资源管理程序/桌面将文件从 debut 文件夹 (通常在 C:\ Users\x\ wvid着手 \\ Defs-def脱或 C:\ Users\\ Xxx\ Pictures\ de另外一架) 移动到其他文件夹
- 播放视频到其他视频播放器, 如视频垫等。
- 打开照片到其他照片查看器, 如棱镜

### 与 YouTube 共享视频

单击 上传 页面上的 youtube 上传设置按钮。输入视频和任何标识关键字的说明, 选择类别, 选择隐私模式, 电影应该对谁可见, 以及如果您想将影片隐藏在互联网 web 浏览器上的公共搜索结果中。

要完成上传过程, 您需要授权 Debut 才能连接到您的 YouTube 帐户。单击 授权 按钮以在线连接到您的 YouTube 帐户以完成此过程。当帐户获得授权后, Debut 会将视频发布到您的帐户, 其中包含您指定的详细信息。

## 与 Flickr 分享视频

单击 上载 页面上的 Flickr 上传设置按钮。输入视频和任何标识标签的说明, 选择安全级别、电影应该对谁可见, 以及是否要将影片隐藏在互联网 web 浏览器上的公共搜索结果中。

要完成上传过程, 您需要授权 Debut 才能连接到您的 Flickr 帐户。单击 授权 按钮以联机连接到您的 Flickr 帐户以完成此过程。当帐户获得授权后, Debut 会将视频发布到您的帐户, 其中包含您指定的详细信息。

## 与 Vimeo 分享视频

单击 Vimeo 上传设置 的 上传 页面上的 Vimeo 按钮。输入视频的格式和帧率设置, 一品:……。王氏没有一起气,我用王氏……。<br>以及对视频的说明,选择一种隐私模式,电影应该对谁可见, 如果您想将影片隐藏在互联网 web 浏览器上的公共搜索结果中。

要完成上传过程, 您需要授权 Debut 才能连接到您的 Vimeo 帐户。单击 授权 按钮以联机连接到您的 Vimeo 帐户以完成此过程。当帐户获得授权后, Debut 会将视频发布到您的帐户, 其中包含您指定的详细信息。

## 使用 DropBox 共享视频

单击 上传 页面上的 DropBox 按钮, 用于 DropBox 上传设置。您需要链接您的 DropBox 帐户, 以便能够上传您的视频

### 与谷歌云端硬盘分享视频

单击 Google 云端硬盘 上传设置的 上传 页面上的 谷歌云端硬盘 按钮。您需要链接您的谷歌云端硬盘帐户, 以便能够上传您的视频

### 选项

使用 "工具-选项 Dialog" 菜单打开 > 框, 单击工具栏上的 "选项" 按钮, 选项 or。有八个选项选项卡:

- 视频
- 音频
- 输出
- 热键
- 记录
- 光标
- 快照
- 附表
- 先进
- 其他

## 系统范围的热键: 概述

若要打开 "全系统热键" 选项, 请使用 " 工具" 菜单-> 选项 -> 热键。 在前台使用 Debut 打开时, 可以使用"标准键" 控制录制。 您还可以分配可用于在其他应用程序中工作时控制录制的热键, 其中 "Debut" 位于后台。若要添加新热键, 请单击选项 的热键选项卡上的 "添加", 这将带您进入 " 添加新热键" 对话框。 注意: 热键分配将覆盖标准密钥分配。 另请参见: 内容介绍

标准键

## 系统范围热键: 添加新的热键/更改热键命令

添加或更改 "全系统热键" 选项 tab 中的热键。 打开 "添加新热键" 或 "更改热键命令" 对话框后, 单击 "更改..."若要选择热键, 然后按下要使用的键 (如果需要, 包括 Alt 或 Ctrl), 然后从下拉列表中选择按下热键时要运行的命令。

## 文本标题设置

<mark>您砸碰譎加数磷<del>醚</del>皶建</mark>视频的标题或标题。您还可以使用下面描述的按钮调整文本的对 **对齐方式**露襞可能确整<u>翻制过程中</u>右对塞螱图部)垂直中心和垂直底部。 **糠题**通迓貍炵成作丙蓉要獝宎惠蹄阃到国窬雄翰录制仍我臾建议俩用分钟、秒或键盘单 击:

- 11111YYYY% \_ 当前年份
- %MM% = 当前月
- 55555DD% = 当前日
- %HH% 8= 当前小时数
- %00090AAAAAa= 当前分钟数
- BBBBSSCCC= 当前第二
- DDDDDdme% EEEE\_ 时间花费记录
- FFFFFmenoms1010101010= 时间花费记录(无毫秒)
- %1111KK% + 键盘点击

**包括时间戳**选中此复选框时,它将在包含时间戳的文本标题中添加一个新行,

其格式为: %11Yyyyyy%-%m33344h344h344: 6666Minm%77:8888 88s%99。

换行选中此复选框时, 文本标题可以拆分为几行。尽可能地, 行将从单词的最后一个空格中拆分, 这些空格将到达书写空间的末尾。

显示键盘点击选中此复选框时,键盘按下将在文本标题的最顶部显示 1.5 秒。 外形尺寸调整标题的大小。

**保证金填充**调整标题的边距填充。

字型调整字体名称、字体样式、高度百分比、效果和字体颜色。

**字体颜色**在颜色框中单击以调整标题的字体颜色(字母颜色)。

**背景颜色**如果选中此复选框,请在颜色框中单击以调整标题的背景色。

轮廓颜色如果选中此复选框, 请在颜色框中单击以调整标题的轮廓颜色。

默认值默认 按钮将擦除标题, 并将设置重置为默认值。

使用文本字幕时, % 分隔变量。这意味着, 如果你键入 %%, 你只会看到 %.

## 颜色和视频效果

您可以通过向左或向右拖动滑块来调整视频的颜色设置。在录制过程中 (对实时图片), 可能会更改设置并对其进行格式化。您还可以将筛选器应用于视频。

亮度, 对比度, 伽玛您可以使用滑块来调整视频的亮度、对比度和伽玛。 应用筛选器如果要应用筛选器, 请选中此复选框。您可以选择 黑白、负 或 Sepia 筛选器并将其应用于视频。

水平翻转如果要将视频图像翻转到中央垂直轴上, 请选中此复选框。 垂直翻转如果要将视频图像翻转到中心水平轴上, 请选中此复选框。 默认值默认 按钮将颜色和效果设置重置为默认值。

## 背景去除效果

您可以将背景替换为纯色、图像或视频(自定义或预设图案) 启用如果要应用效果,请选择此复选框 绿屏

### 颜色.

您的背景不一定需要涂成绿色才能使这种效果起作用。此按钮允许您选择背景的颜色 AI **超级绿痹**用该按钮从渐变框中选择颜色,也可以使用滴管按钮专门单击显示器以替 **搬随像索輛隻**非移动背景,并且不需要它是单个纯色。它使用机器学习来标识静态背 最用羞将**蕻赞换为能需的**做硬视频源变暗和/或变亮。这是正常的,它在锁定相机的 **腾卷餐择选前**测试各种曝光设置。

门槛

通过此滑块,您可以灵活地扩展要替换的颜色的范围。对于 AI 超级绿屏,这可以控制允许背景在帧与帧之间流动的程度。

图像

选择此单选按钮可将图像应用为背景(可以是电脑中的自定义图像或预设图像)

### 纯色

选择此单选按钮以应用纯色作为背景

### 视频

选择此单选按钮可将视频应用为背景。视频背景由60帧组成,在整个视频持续时间内 间隔相等(例如,视频背景为60秒。这意味着每个视频背景帧相距 1 秒)

### 选择工具

使用选择工具, 您可以轻松地选择桌面上所需的区域, 从特定窗口捕获图像或浏览您最近的录制窗口选择。当 Debut 处于屏幕捕获模式时, 选择工具将显示在预览下方。

请注意:在 Windows 8 或10上, 在平板电脑模式下不会显示 选择工具, 因为 Windows 如何在平板电脑模式下管理窗口。

有四种方法可以进行屏幕选择: 绘制选择区域进行区域 按钮 (面板左侧的第一个按钮), 使用鼠标绘制新的屏幕选择。按住鼠标左键时, 移动鼠标并绘制一个矩形以在桌面上进行捕获。点击 选择 按钮锁定您的选择, 并返回到主界面开始捕获。

选择一个窗口单击"选择窗口"按钮 (即此面板左侧的第二个按钮)。 以添加要记录的窗口。选择所需的窗口, 方法是将鼠标悬停在该区域上, 直到窗口具有焦点, 单击鼠标左键返回到主界面。Debut 将从这个窗口捕获图像, 并将继续关注它, 即使它在录制过程中被移动或调整大小。

当选定的窗口关闭时, Debut 将自动停止录制。 **选择整个桌面**单击 选择整个桌面 按钮 (这是此面板左侧的第三个按钮), 选择要录制的整个桌面。

**选择以前的选择**脱布存储您以前的10个选择, 以便您可以将以前的选择区域用于多个录制。单击下拉列表以选择以前的选择之一, 选择所有监视器 (与 选择整个桌面 按钮相同) 或选择每个监视器。

禁用航空Windows 的 航空 功能为窗口添加了动画和透明度效果, 代价是使用更多的 CPU。选中此框将禁用 航空 效果, 释放一些 CPU, 并可能提供更快、更流畅的捕获。

(仅限 Windows Vista 和7。

录制时显示选择矩形如果您希望能够在录制时看到所选内容, 。<br>请选中此复选框。如果启用了**光标上的中心录制**,则当您移动光标时, 所选内容将滚动。如果您希望确保正确记录所有活动, 这将非常有用。

#### 键盘快捷方式

……………<br>绘制选择区域时,这些快捷方式将可用(请参阅**绘制选择区域**)。您可以使用以下键盘快 捷键使选择过程更简单、更精确:

#### 箭头键

将所选矩形移动1个像素。

### 移位 + 箭头键

将所选矩形移动10像素。

### Ctrl + 箭头键

将所选矩形的大小增加1个像素。

#### 移位 + ctrl + 箭头键

将所选矩形的大小增加10像素。

#### Alt + 箭头键

将所选矩形的大小减少1个像素。

### 移位 + alt + 箭头键

将所选矩形的大小减少10像素。

### 按照鼠标和缩放选项

脱布允许用户通过 光标上的中心录制 和 缩放 选项最大限度地使用其捕获选择。单击 捕获 菜单, 可以在 屏幕是选定的输出模式时访问这些选项。

### 通过"**光标上的中心录制**"选项,

选择矩形可以在从屏幕录制时跟随光标。如果您只想录制屏幕的一部分,

但偶尔需要捕获在原始选择之外发生的内容, 则此操作可能很有用。此选项仅在使用

"选择工具" 选择了自定义选择区域时可用,

但在选择了整个桌面或特定窗口进行录制时不可用。

"缩放"选项 -> "热键"中配置)。默认缩放级别为"适合输出",

- -----<br>• 在不到100% zoom 的情况下,文字和图像在录制中的显示会比在屏幕上的要小。
- 在100% zoom 时, 文本和图像在录制中的大小将与在屏幕上显示的大小相同。
- 在大于100% zoom 时, 文本和图像在录制中的显示将比在屏幕上显示得更大。

## 摄像机设备设置

Debut

**翘频盟分籏埙毊**机固有的允许时编辑输入帧。例如,要缩放相机(如果相机支持),只 **薄镀到选项 电扁桃质选项中隔**性

舞**婆製搭搜些属機製装<u>建精料会控制</u>输入帧的质量**<br>设备装置....(对于网络摄像机或捕获设备)=相机控制选项卡并移动缩放滑块。 医嗅觉

- 对比
- 色调
- 饱和
- 清晰度
- 伽 玛
- 白平衡
- 背光合成
- 获得
- 颜色启用
- 电源线频率(防闪烁)

### 摄像机控制

这些属性与摄像机的控制有关

- 缩放:控制摄像机的缩放设置
- 对隹: 控制摄像机的对隹设置
- 曝光:控制摄像机的数字曝光时间
- 光圈(虹膜):控制摄像机的孔径设置
- 平移: 控制摄像机的平移设置
- 倾斜:控制摄像机的倾斜设置
- 滚动:控制摄像机的旋转设置
- 低光补偿

注意:如果外部设备上未检测到声音。请检查您的系统声音以确认您的设备已正确连接 到\\+种触缺方数据网认从协助器图标打开音量混音器以检查您的设备是否在列表中。

• 如果声递级鬣淋酸既置/期需要制確報m魂論选題 將行*往*属性创细接關注接到相机(听 此设备" 然后通过计算机进行连接。如果您使用的是单声道源,则白色连接器是音频。

## 快速捕获

快速捕获可用于捕获资源要求较高的应用程序, 就像现代游戏一样。如果您正在玩的游戏使用了大量计算机资源, 熟逐现1\加及二针。独不必生出了影*觉的一*<br>并且想要提高录制视频的质量, 请尝试 **快速捕获**。

• 快速捕获位于记录屏幕下拉列表, 位于屏幕预览下方。 请注意, CPU 开销将是最小的, 但视频的文件大小将是大的。

游戏捕捉模式

Debut 将自动检测游戏是否在全屏运行,并启动**游戏捕获模式**。请注意, 如果录制在游戏开始前开始, 则会创建新的录制。

## 修剪您的录音

如果要修剪和删除录音的一部分,只需单击"文件"菜单并从下拉列表中选择"管理录 育开闌和管理器商弹或窗口熔也只就使别表中选择要棱键的过停即可。然后,右键单击 <del>您</del>潍播到榜第与修剪精能对这种铸订开一个性体积精确结构。 海南的视频表示修剪结束 。您可以沿着录制视频的时间线手动拖动这些标记。

弹出窗口底部还会显示时间戳,显示光标当前的位置、修剪开始标记的位置以及修剪结 **瘊椋混的辑置。您需與使保違按寐識可**步提高修剪录制剪辑的准确性。

## 将录音导出到音频文件

要将录音导出为音频文件,请打开"录音"列表。从"文件"菜单中选择"管理录制文 **牿**键**嘆悽屡快搏键**频文件的录音。从右键单击菜单中,选择"将音频提取为",然后从 中选择。FLAC、.MP3 或 ..WAV。在打开的"将音频另存为"对话框中,输入音频文件的文件名并选择保存文件的 位置。单击保存以完成该过程。

## NCH 软件套件

这是浏览 NCH 软件中所有可用软件的有用方式 您可以按类型查看一组产品, 如音频、视频等, 并查看产品。从那里你可以尝试该产品, 它将下载并安装它为您试用。如果您已经安装了该产品, 那么您可以单击 "立即运行它", 该程序将为您启动。

该类别中的产品还有一个功能列表。单击 "编辑视频文件" 等功能以安装具有该功能的产品。

### 搜索结果

在我们的网站上搜索与您键入的任何关键字相匹配的产品。

### 查看更多我们的软件

浏览我们的网站以获取更多软件。

订阅我们的时事通讯

您可以订阅我们的时事通讯, 了解新版本和折扣的公告。您可以随时取消订阅。

查看购买的最新折扣

查看我们为购买产品提供的最新折扣。

### Windows XP 和 Vista 上的 Google 授权过程

在Windows XP或Windows

Vista上运行时,需要额外的步骤才能授权Debut上传到Google云端硬盘和/或YouTube:

- 1. 点击授权。。。在{授权} 授权对话 框。
- 2. 在打开的网页中, 如果需要, 登录到您的 Google 帐户。
- 3. 确认您授权Debut访问请求的功能。
- 4. 复制授权代码由谷歌提供, 并将其粘贴到授权确认 对话框中的Debut。
- 5. 点击准备以确认授权是否完整。

## 软件许可条款

我们的目标是让每个用户都能成功使用我们的软件。 当然,前提是您必须接受我们的最终用户许可协议(EULA)。

本协议(ELUA)限制了我们的责任,并受到仲裁协议和场地协议的约束。请阅读以下条 款本网件商版很放食影响您的权利发布的任何视觉或音频作品均属于NCH软件公司和"关 无诵捱安剟出的典钺分琱本级解颇有权親您贵謨蔡软件裝及納店 <del>錭鯾</del>的**岳**氣鎍誰**瞒**掌鮇做件做需褰縒臲鍉觻不锠揰恞捷瘎式和开始蒢单实徍素录都侭 在与这些条款一致时获得许可。这些版权不适用于您,用户,所制作的任何原创作品。 2.通尰**安**製出**艘用线分**屡本**铩留您有权剥**您賨遵辣盩**代**惎怒的雇主或委托人,同意这些 馤黻**軗**44/無駭養賰脑癌的感染情的疲憊或有可能的病況。 鹩黻魡牰下豥橆閕萭脑麡慨负楎彁豰躷黬姐糐丕銵捿郳趬葚癶枬夎姢篨罪荙犝孁汖郩榙<br>劘<del>忢欜</del>齤銿**虈**怣蠿瞴蕎鐤轑餙*祍*翰鑅僌犐<del>鎀謧鱗</del>蛂<del>櫾磞馡ચ燤б币雂</del>錑莥煍楾<sup>缷作</sup>曱衏 剿沗櫀氌橗輖怣韘轓蕎艜鍨慥*彺*蔛<del>颗</del>憗郣<del>貘稿轔欨忁ಘ櫏ચ縤</del> **翢<del>喌檺趰</del>槚購霿羃Ѭ羃鐉阺濣<del>艐皧羏竷樆辚蟩殲ቑ稢軁橊郣毨粓</del>掽啝甼┞戺何<br>鹪殊餲必鋋禬餦鏾蕸飝饍塂餦佱跴淜鬞有寭鱶遟絫爵<del>餦</del>鶶釂摾锾憴屩险示,您不得使用 舿**殔餾**峪**經櫹的報題 医磺胺氧丙基磺胺氨酸酶的磺酸医酮 **軂毨闀峪經爾助雜稱裁購類能容數別勝有審議老您的鑑識階階於**解院下, 您不得使用<br>**示輆到您與盡驗證有就繼續檢證額攝**觀軫或集的東脇投奢圈袋紮毒件,但在任何情况下 **唜輆**ቝ您**荆毊餯豢痸馛鐌篽**擼騊整菣您的电脑羟賓跑装泰∉ 软條翻酶გ糒礦俳侮感儲<del>的成績体例的腐</del>体的物質和酸物物物物物物化合并使用本物性。 <u>纃</u>囒齹馫籘*鞰*犕浾罺奣茊継籘鑟闀兡衏興奯耱妏 **枣慜竫绥翗整酹酸锡鄚鍛翰鹅鹦**整的集绝更擿滁霓盻娄奏件,\_但在任何情况下 软歳墾胸齒糒碗佳您感暖與<del>成爛</del>爛癃作物 医组制感数据界地的 篍**ర魐回敪掤艕佳σ感瞈饿<del>陚牺繱陇</del>锏隥癚钧刺伴姐鰅脟资辚丳期**纲仦靔丙柑痷п榁珞手<br>**銿褽蕛龝睎韢缃洗册蒴宦桚霿鏸撌皅狕擑礙嘏**权使用的每个地点支付购买全价。 **飊**魓舝鸏懸蘀**摫**亃婽厯庝桱獿閮땓惣埘瞲胟 9o伐碾美国客户,一件装饰图沙羅,你们关系。他协议联想科罗拉多洲 法律教法院的管辖根据 0o伐陨美国客<del>内: 1的競風以神集(南敦2路2地 协)跟您唐祖农美国</del>小油佛赖集腕的筒赛根拥<br>果签爵陆霍姜国以外的任何地方,则您与NCH Software Pty ||本3wwT企澳志利亚公司er有关系a|||此协议受到教育的管理报告及律科技部的管辖。仔细途径 体elwww.nce澳あ利亚公司er有关磊a1此协议阅到锻制馆间部的样件吸球的管辖仔细商<br>**读邮性**蜃熱何它敢能法院对您与我们之间的任何争议都有持续和排他的管 辖权。 果祭ặ街龚羮属以 **读郍些黍**飘何它**时**能法陀

影响您的权利。在这些条款中,您和NCH均同意,双方只能以您或其个人的身份向对方提 出索赔,而不能作为代表诉讼程序的原告或任何有目的集体 的集体成员向对方提出索赔。

### 屏幕参考 - 预览视频

预览对话框有五个按钮:

- 返回到开始 (主页): 点击此处将返回到视频的开始。这就像一个瞬间后退到你的视频的开始。
- 后退 (左): 单击此按钮会使您在视频中向前移动一点。这就像在视频播放器上点击 后退, 然后马上按 暂停。
- 播放暂停 (空间): 此按钮类似于视频播放器上的 播放 和 暂停 按钮。单击 播放 将开始播放视频, 然后再次单击它将暂停视频。
- 前进 (右):单击此按钮将在视频中向前移动一点。这就像在视频播放器上打 快前, 然后马上按 暂停。
- 转到结尾 (结束):

单击此处将带您到视频的末尾。这就像一个瞬间快速前进到你的视频的结尾。

视频下方有一个时间线。您可以单击时间轴上的任何位置, 立即转到视频的那个时间。这就像立即倒带或快速转发, 直到你到达你的电影中的那个位置。您还可以拖动时间轴上的红色光标线, 以便在视频倒带或快速前进时观看, 如果您愿意的话。

有3种预览模式可用:

- 适合窗口:此模式是默认模式。视频的大小将调整以适合预览区域。选择此模式后, 如果窗口短于默认高度, 则窗口高度将增加到默认值。调整窗口大小后, 模式也会自动切换到此模式 (例如, 通过拖动窗口边缘)。
- 适合屏幕: 窗口被拉伸以填充屏幕中的可用区域, 并调整视频大小以适合预览区域。
- 实际大小: 调整窗口的大小, 使预览区域与视频的实际大小相匹配。如果视频大小大于可用区域 (例如720p 医恐恐白强气 [次]报〔〕,<br>屏幕中的1080p 视频〕,则模式会自动切换到 **适合屏幕.**

您也可以按Alt + enter切换全屏模式。

## 屏幕参考 - 相机覆盖

此功能允许您在输出视频的顶部添加相机覆盖。

### 将相机叠加应用于视频

要在当前视频的顶部应用叠加, 请单击工具-& 相机叠加, 将在预览右侧显示一个侧面面 板。勾选 **启用**检查框。

在此面板中, 您可以更改以下设置:

- 相机: 在此下拉列表中, 您可以选择要用作覆盖视频源的网络摄像头。
- 格式:向下拉列表,其中包含相机支持的所有分辨率、每秒帧数和像素格式。
- 相机设置:单击以打开相机制造商提供的特定于相机的设置对话框。
- 麦克风设置:点击打开选项 > 音频对话框中,您可以选择要从中录制的音频源。
- 对准: 使用这些单选按钮可以指定叠加在输出帧上的位置。
- 大小: 将叠加的大小指定为输出帧大小的百分比。
- **边缘:**指定叠加和输出帧边缘之间边距的大小作为输出帧大小的百分比。

## 屏幕参考 - Flickr 授权

您必须先完成 Flickr 授权, 然后才能将任何视频上传到您的 Flickr 帐户。

- 点击授权。。。 .
- 在打开的网页中, 登录到 Flickr。
- 确认您允许 Debut 将视频上传到您的 Flickr 帐户。
- 关闭网页并返回到 Debut。
- **点击准备**以确认授权是否完整。

## 屏幕参考 - 用户帐户控制

为了在不设置黑屏的情况下捕获 UAC 提示,您必须更改 UAC 设置以禁用安全桌面。

### 屏幕参考 - Color Picker Dialog

### 颜色选取器对话框

颜色选取器分为多个部分,有多种选择颜色的方法:

视觉调整颜色

对话框的上半部分由 2 个彩色框组成,一个框允许您选择 256 x 256

- 按 RGB AC中的/日报序调整一个用作长滑块。这两个框中显示哪些颜色取决于选择了哪个 <del>弟选</del>按铟台(据下关), 右425所有情况示, 消抉的位置将更改方形框中可用的颜色。在 <u>霍滂形彩色椎下芳)有咯④粉制精</u>(每个选项积<br>※※mm4的框密酒择的点最所造颜色。 绿色和蓝色 个,用于色调、饱和度、值、红色、绿色和蓝色),每个选项包含一个单选按钮、一 所选颜色 布渡穆色显余电下的数字榨性。如果选择了 3 个 HSV
- **鷁菙稅銿靍岳迲**釉诱犆猺琄兩视滑块臽縨中宩新靋示<sub>您</sub>面茘雔两嵞徝将是**方**形颜麁樨 es a property of the comparison of the comparison of the comparison of the compa 篶**獛鐰**鑘炓嬂殱俧的<u>葇</u>鏥菵搲犓**简**拹豥鐞笖仹რ璑ख籎莮糓நफِ擦篜獤蓩魙朥皧 公布在网络的经营和技术和工作,在这些性质的性质和生育性的性质。 控俘路性佝偻螺丝络重新这些值益 **轡奔炮錦編65 核** 粴務角线界外沙星堡角株祀秀新建不您要创建的颜色<sup>好是</sup>石水斛部券 <del>螁</del>飌痋躧籋蓝毢痄露的感染点朵姆屠麒娟斑淖框,必将继续选电,轮函要面是磨满颜色的或 <del>馵</del>逬<u>ກ盧以</u>懲工的大力的法則有效的有效的,并且使用的有效的方法。<br>第三批目前的法律 者侧横位的高调器接连 医心室检查 医中间 医性骨板 医骨折 医脑室 医单位 用户定义的调色板 **罄兝靎鸐**两絲鐵*企魚*夓趣垚貂攭翹邊迓導待企換鑑篓蒅逗憨的系劍を裝束響爭陷势 范<u>特税舞忌殴舞咒疑在</u>挑思增色物包揽的方法的研究员包袱所选择住公园建筑保守 承脚复活的辅 is关闭时,这些颜色也会保留)您自己的自定义颜色。要设置色板的颜色,请首先通 过单击该色板来选择质。然后选择所需的颜色,最后单击设置为色板按钮。然后 ,只需单击该色板即可加载任何保存的颜色。

### 屏幕参考 - Watermark

此功能允许您在实时视频输出上创建水印。 将水印应用于视频选择是否要在视频上应用水印。 图像文件指定要用作水印的文件的路径, 并自定义水印在视频上的外观。 不透明度选择水印的不透明度级别。范围从 0-绝对透明到 100-完全重叠的背景图片。 保持纵横比保持水印图片的高度和宽度之间的初始比率。 屏幕大小百分比的大小和位置选择自定义水印在视频上的外观。 • 水平对齐:允许水印出现在视频的左侧、右侧或中心。

- 垂直对齐:允许水印显示在视频的顶部、底部或中心。
- 调整大小: 指定 percentage(%) (与视频屏幕大小相比) 的水印有多大。
- 水印保证金百分比:指定水印的边距 (以 percentage(%) 为单位 (与视频屏幕大小相比) 的大小。

以像素为单位的大小和位置选择微调水印在视频上的外观。您可以在视频屏幕上指定水 印的确切尺寸和位置。

- 宽度:以像素为单位定义水印的宽度。
- 高度:以像素为单位定义水印的高度。
- 水平位置: 定义水印图像左上角的 X 坐标。
- 垂直位置: 定义水印图像左上角的 Y 坐标。

## 屏幕参考 - GIF Encoding Settings

循环

选择此选项可让 GIF 无休止地重复。

### 屏幕参考 - Scheduler

计划程序允许您设置Debut以在设置的日期和时间开始视频捕获。通过单击主界面工具栏 薬腺讷朔樹碱和形划划職歷去,漆油数程序機怎絡訊以添划頻的窗制 法独裁律理 法讓愛德 **撬掃製抹術 40世制的神術種的 0eb选择要需添捕获的捕获设备持网籍摄像源打设留可 圝猺<del>璏顏</del>緜系锍焼癌膈际<del>镟龗[</del>找碱陈油的日别**,户登园的的特定日期或每天的特定时间进 **猛蟲**制。"当许划的菉制设置为活动时,Debut将在设置的日期和时间自动开始捕获。 **艬穲戮搛絒毜: 4例t娰ig如鵝癩部Deb诜择要霖添捕麸働捕簽幾保持网籍摄像源打迓腳可**<br>**网络豫确解授線糖題辦的據羅找辦科細的日期<u>好户籍</u>史的特定日期或每天的特定时间</u>过** 编辑型。,

单击 编辑 按钮, 从计划的录制列表中编辑所选录制计划的设置。

删除

单击 删除 按钮, 从计划的录制列表中删除选定的录制计划。

### 屏幕参考 - Scheduled Recording

在 计划录制 窗口中, 您可以创建新的计划录制或编辑现有录制。若要查找此窗口, 请单击工具栏上的 计划 图标, 然后单击 添加 按钮创建新计划, 或者选择现有计划, 然后单击 编辑 按钮以更改计划的设置。在 计划录制 对话框中, 可以指定录制的名称和类型、输入音频设备、计划以及计划是活动的还是非活动的。 请

注意, 某些 Windows 节能模式可能会干扰计划录制。虽然 Debut 会将计算机从睡眠状态中唤醒以启动计划的录制, 但它不能绕过在唤醒时必须输入的任何密码。

若要更改此设置, 请按照下面的过程, 具体取决于您的操作系统:

- 视窗 xp:打开控制面板 , 然后选择电源选项。在 高级 选项卡中, 取消选择计算机 从待机状态恢复时提示输入密码
- Windows Vista, 7, 8 和 8.1:打开控制面板 , 然后选择电源选项。单击左侧列中的 , 然后选择不需要密码。
- 视窗 10:点击左下角的 Windows 标志,然后点击齿轮图标打开 windows 设置 **对话框**,单击**帐户**。在左侧列中,选择**登录选项,在要求登录**部分中, 从下拉列表中选择从不 。

### 活动的

只有选中此复选框, 才会安排录制。

排班 源

选择录制的开始和结束时间, 如果录制计划进行一次、每天或一周中的特定日期。

选择要从中捕获的视频设备。

### 音频

选择要从中捕获的音频设备。

### 屏幕参考 - Video Options: Device Output

您可以更改捕获的视频的输出设置。

#### 调整视频大小

您可以将输出视频的大小调整为自定义大小,

也可以选择预定义的预设之一。要使用自定义大小, 只需输入所需的 宽度 和 高度, 然后单击 确定。

您可以裁剪或缩小/将视频放大到所选的大小。

原始源的纵横比也可以保留, 在这种情况下, 将自动调整宽度或高度。

#### 更改帧速率

您可以限制输出视频的帧速率。这可能有助于减少对视频进行编码所需的 CPU 需求。 请注意, MPG、DV 和 PSP 格式具有固定的帧速率设置:

. mpg = 23.98 th /秒

- . dv  $(NTSC) = 29.97$  fps
- . dv  $(PAL) = 25$  fps

 $PSP = 29.97$  fps

### 启用延时

您可以将 Debut

设置为录制长时间的视频。这方面的一个例子是看着天空中的云在奔跑。

此功能将与帧速率配合使用。您可以使用以下公式计算输出视频的长度:

输出 \_ 长度 \_ 在 \_ 秒 = 记录 \_ time \_ 在 \_

秒/seconds\_per\_1frame\_captured/帧 \_ 速率

\_ 长度 \_ 在 \_ 秒 = 记录 \_ time \_ 在 份钟/minutes\_per\_1frame\_captured/帧 \_ 速率

输出 \_ 长度 \_ 在 \_ 秒 = 记录 \_ 时间 \_ 在

小时/hours\_per\_1frame\_captured/帧 速率

其中录制 \_ time \_ in \_ yy 是实际录制的长度, yyy\_per\_1frame\_captured 是 "捕获一帧每帧" 设置, 帧速率是 "帧速率" 设置, 并且/是除法运算符

例如, 如果帧速率为 30, 延时设置为每帧 1秒, 则输出视频为每分钟录制 2秒 (即 60/1/30 = 2)。但是, 如果帧速率为 15, 且每个帧的时隔为 4秒, 则输出将为录制的每分钟 1秒 (即 60/4/15 = 1)。

### 屏幕参考 - Video Options: Network Output

您可以更改捕获的视频的输出设置。

#### 调整视频大小:

您可以将输出视频的大小调整为自定义大小,

也可以选择预定义的预设之一。要使用自定义大小, 只需输入所需的 宽度 和 高度, 然后单击 确定。

您可以裁剪或缩小/将视频放大到所选的大小。

原始源的纵横比也可以保留, 在这种情况下, 将自动调整宽度或高度。

### 更改帧速率:

您可以限制输出视频的帧速率。这可能有助于减少对视频进行编码所需的 CPU 需求。但是, 将帧速率限制为较低的值可能会导致某些像素化帧和/或空白帧。 请注意, MPG、DV 和 PSP 格式具有固定的帧速率设置:

- . mpg = 23.98 帧/秒
- . dv  $(NTSC) = 29.97$  fps
- . dv  $(PAL) = 25$  fps
- $PSP = 29.97$  fps

### 启用延时:

您可以将 Debut

设置为录制长时间的视频。这方面的一个例子是看着天空中的云在奔跑。

此功能将与帧速率配合使用。您可以使用以下公式计算输出视频的长度:

输出 \_ 长度 \_ 在 \_ 秒 = 记录 \_ time \_ 在 秒/seconds\_per\_1frame\_captured/帧 \_ 速率 输出 长度 \_ 在 \_ 秒 = 记录 \_ time \_ 在 分钟/minutes\_per\_1frame\_captured/帧 \_ 速率 输出 \_ 长度 \_ 在 \_ 秒 = 记录 \_ 时间 \_ 在 小时/hours\_per\_1frame\_captured/帧 速率

其中录制 \_ time \_ in \_ yy 是实际录制的长度, yyy\_per\_1frame\_captured 是 "捕获一帧每帧" 设置, 帧速率是 "帧速率" 设置, 并且/是除法运算符

例如, 如果帧速率为 30, 延时设置为每帧 1秒, 则输出视频为每分钟录制 2秒 (即 60/1/30 = 2)。但是, 如果帧速率为 15, 且每个帧的时隔为 4秒, 则输出将为录制的每分钟 1秒 (即 60/4/15 = 1)。

### 屏幕参考 - Video Options: Screen Output

您可以更改捕获的视频的输出设置。

#### 调整视频大小:

您可以将输出视频的大小调整为自定义大小,

也可以选择预定义的预设之一。要使用自定义大小, 只需输入所需的 宽度 和 高度, 然后单击 确定。

原始源的纵横比也可以保留, 在这种情况下, 将自动调整宽度或高度。

### 限制帧速率:

您可以限制输出视频的帧速率。这可能有助于减少对视频进行编码所需的 CPU 需求。但是, 将帧速率限制为较低的值可能会导致某些像素化帧和/或空白帧。 请注意, MPG、DV 和 PSP 格式具有固定的帧速率设置:

. mpg = 23.98 帧/秒

- . dv  $(NTSC) = 29.97$  fps
- . dv  $(PAL) = 25$  fps
- $PSP = 29.97$  fps

### 启用延时:

您可以将 Debut

设置为录制长时间的视频。这方面的一个例子是看着天空中的云在奔跑。

此功能将与帧速率配合使用。您可以使用以下公式计算输出视频的长度:

输出 \_ 长度 \_ 在 \_ 秒 = 记录 \_ time \_ 在 \_ 秒/seconds\_per\_1frame\_captured/帧 \_ 速率

输出 \_ 长度 \_ 在 \_ 秒 = 记录 \_ time \_ 在

分钟/minutes\_per\_1frame\_captured/帧 \_ 速率

输出 长度 在 秒 = 记录 时间 在

小时/hours\_per\_1frame\_captured/帧 速率

如果录制 \_ time \_ in \_ yy 是实际录制的长度, yyy\_per\_1frame\_captured 是 "捕获一帧每帧" 设置, 帧速率是 "极限帧速率" 设置, 并且/是除法运算符

例如, 如果帧速率为 30, 延时设置为每帧 1秒, 则输出视频为每分钟录制 2秒 (即 60/1/30 = 2)。但是, 如果帧速率为 15, 且每个帧的时隔为 4秒, 则输出将为录制的每分钟 1秒 (即 60/4/15 = 1)。

### 屏幕参考 - 诜项~ 视频

### 摄像头/捕获设备

如果安装了多个网络摄像头或捕获设备, 则可以选择要用于录制的设备。您还可以选择所需的输出格式和输入设备。 选择 "将视频拉伸到宽屏" 选项以强制16x9 模式。 选择 "去隔行扫描视频" 选项来消除帧的隔行扫描。 如果音频和视频在 Debut 录制的录制中不同步, 请尝试取消选择 "使用原始帧时间戳"。

您可以使用"设备设置..."按钮更改视频捕获设备上固有的图像和摄像机设置。 注意: DV 摄像机不受德布的支持。请使用视频板或黄金视频捕捉视频从摄像机。 网络摄像机您可以选择带有 URL、用户名和密码的网络摄像机。您可以在 URL 中包括该端口。最近的 10个 Url 将保留在组合框中。您可以从框中删除 URL, 方法是选择它, 从框中删除它, 然后按 确定 按钮。

### 屏幕截图

选择此选项可从桌面录制视频。您可以使用"选择工具" 对话框选择其中的一部分或整个桌面。

如果您有多个监视器, 则可以将 Debut 窗口移动到不是记录监视器的监视器中。例如, 您可以选择主监视器作为记录监视器, 并将 Debut 窗口移动到第二个监视器中, 将启用预览视频。

选择 "加载最后一个选择" 选项, 以便在 "Dbut" 启动时加载最后一个选择矩形。取消选择加载整个桌面。

如果计算机运行速度较慢, 请使用 "限制帧速率" 滑块栏选择较低的帧速率 (FPS)。但是, 将帧速率限制为较低的值可能会导致某些像素化帧和/或空白帧。 选择 "应用伽玛坡道" 选项, 在录制全屏应用程序时使用设备伽玛坡道。默认情况下, 此选项处于关闭状态, 因为它需要额外的处理能力。

请注意:在屏幕录制某些第三方软件时, 使用管理员权限运行 Debut 可能会导致图形问题。

### 屏幕参考 - 洗项 ~ 音频

### 话筒

选择此选项从麦克风设备捕获声音。

演讲嘉宾

如果勾选此复选框, 您将能够选择 Debut 将用于捕获系统音频的方法:

过滤驱动程序 选择此选项 德布 将安装一个组件, 该组件将记录系统生成的音频。

### 请注意:

- 为了录制来自其他应用程序的音频, 必须在其他应用程序之前启动 Debut。例如, 要录制媒体播放器应用程序中的音频, 请首先启动 Debut, 然后启动媒体播放器应用程序。
- 在 Windows XP 上, 必须安装德布并以管理员身份运行才能启用此功能。
- MMDevice (在 Windows XP 上不可用)

选择此选项 德布 将使用 Windows 接口捕获其他应用程序生成的音频。 请注意:

● 如果您需要记录具有管理员权限的应用程序 Debut 将无法从该应用程序录制音频, 除非 Debut 也是以管理员权限启动的。

### 鼠标点击次数

使用此选项可在输出视频中单击鼠标时录制声音。即使在系统中找不到音频设备, 也会录制声音。只有在选择了要捕获的屏幕时, 此选项才可用。

### 仅在录制过程中显示 db 级别

使用此选项仅在录制时显示声音指示器。默认情况下, 此选项处于打开状态

自动背景降噪

使用此选项可提高录制视频的整体音频质量。启用此选项可消除不需要的背景噪音,例 **如南**克风静电、环境声音或电气干扰。

有了这些选项, 您可以选择在德布开始或停止录制时进行调音播放。

在某些环境中, 您需要在录制时播放音调。为此, 请选中 "每 (秒) 声音记录音" 框, 然后在编辑框中输入音之间的秒数。

### 开始录制时的声音记录音

如果在录制开始后需要短时间的蜂鸣声,请启用此选项。

### 录制停止时声音停止

如果在录制停止后需要短时间的蜂鸣声,请启用此选项。

#### 每隔一次 (秒) 的声音记录音

如果您想要每指定秒数发出一个简短的蜂鸣声,请启用此选项。

### 屏幕参考 - 选项  $\degree$  输出

### 硬盘空间不足时发出警告

此选项允许您为计算机硬盘驱动器上可用的最小可用空间量指定警告级别。当可用空间 **的称曼降耍**或低于此级别时,Debut 将显示一条警告消息。可用空间的默认级别为 300 MB。 使用此选项可以选择 Debut 将文件导出到的文件夹。若要使用此选项, 请在要保存 Debut 文件的文件夹中键入, 或使用右侧的浏览按钮查找该文件夹。

### 输出文件名

如果要为每个记录的文件选择不同的名称, 请选择 "在录制开始之前提示输入文件名" 选项。

如果要在开始录制之前定义文件名, 请选择 使用此文件名格式。以下字段可以在输出文 件名格式中使用。

- 1111普通话2222冥王星增加的数量
- 3333Yyy4444时001期
- 5555Mmm% c6个月
- 7777 Dd% c 888 发商日期
- %HH% current 小时
- Bbbbbmincccccccccc流电流最小值
- Dddddseeeeeeee-eenent 秒

如果您更改了格式, "重置" 按钮将将格式重置为默认格式。

"重置自动编号" 按钮将下一个自动增加数字重置为1111t斧头第22221首使用。

### 将所有录制镜像到此文件夹

如果您有备份驱动器或想要通过网络备份所有录制, 则可以使用此选项。请注意, 只有在录制和压缩完成后, 才会传输录制。

### 运行命令行应用程序

这是允许 IT 专业人员将录音发送到其他应用程序的高级选项。例如, 使用专有编解码器或将录制插入数据库。

如果勾选此选项,在 Debut

**痴成文**件录制后。它粺运行推定的应用弱底me应用程序应该是特个命令行程序。文件的 痴旗文衖晸翹后。它糧俸铵播定的応甩弱扂me庭用程序应商是₩价龟夋饾程月<br>名称可以作为参数发送,使用"%file"% ,其中 Debut 替换为文件的完整路径。请记住包括应用程序的完整路径(在"中附上它),并附上%fil e% in" 。

### 屏幕参考 - 选项 ~ 记录

### 将最大录制时间 (h:mm: ss) 限制为:

您可以在此处指定最大录制持续时间 (以小时: 分钟: 秒格式)。

#### 当达到最大录制时间时:

您还可以指定是应完全停止录制 ("停止录制"), 还是应启动新录制 ("创建新录制并继续")。如果选择后者, 则选项 will 使用 "输出" 中 "使用此文件名格式" 中的文件名。

#### 在屏幕捕捉中录制时禁用预览

您可以禁用预览视频, 以避免屏幕捕获模式的镜像效果。如果您有多个监视器, 则可以将 Debut 窗口移动到不是记录监视器的监视器中。

### 如果窗口覆盖了录制选择, 则在录制时最小化窗口

如果选中 最小化到纸盒, 则当屏幕捕获开始并 取消 窗口覆盖屏幕录制选择时, 此选项将完全隐藏 取消 窗口。

如果未选中 最小化到纸盒, 则当屏幕捕获开始并 取消 窗口覆盖屏幕录制选择时, 此选项将最小化任务栏的 设计。

### 从托盘中快速停止

从托盘菜单中, 您可以启动、暂停或停止录制。如果选择此模式, 在纸盒中的左键单击将停止录制。

### 显示录制倒计时计时器

如果选中此选项,Debut 将显示倒计时计时器,从 3 秒到 1 秒,然后再录制

### 录制后禁用播放视频通知

如果选中此选项,Debut 不会在停止录制后通知每次播放视频

### 屏幕参考 - 选项 ~ 先进

### 浮动对话框控件

假设选中了"在录制过程中显示浮动控件"。在这种情况下,Debut

**移缬债测**口最小化为较小的尺寸,并在录制过程中显示浮动控件。首次亮相还有一个选 <sup>症,</sup>网络摄像头<sup>将</sup>捅获接眷竦网络摄微桃毕录制时启用移动侦测

如果选中此选项,则在检测到运动后,Debut将根据灵敏度自动开始录制。注意:这仅适 思敏度网络摄像检测动网络摄像机中深制时该值越高。运动检测越敏感。

### 上次检测到运动后何时停止录制:

关于何时停止录制,有两个选项。您可以在几秒钟内设置计时器或立即停止录制。

### 屏幕参考 - 选项 ~ 光标

### 鼠标光标设置

如果要在录制过程中显示光标, 请选中 显示鼠标光标。 如果要在录制过程中突出显示光标, 请选中 突出显示鼠标光标。选择此选项后, 您将能够编辑以下选项:

- 鼠标高光类型:您可以为鼠标光标指定高光类型。
	- 高光圆圈:使用淡入淡出圆圈突出显示光标
	- 实心圆:在光标周围画一个圆圈
- 鼠标移动半径和颜色:您可以指定鼠标移动的突出显示半径和颜色。
- 鼠标单击半径、颜色和延迟:您可以指定突出显示半径、颜色和鼠标点击延迟 (左、右和中轮点击)。
- 圆的不均匀性和平滑性:您可以指定要绘制的实体圆的不均匀度和平滑度百分比

### 屏幕参考 - 选项 ~ 快照

### 目标文件夹

使用此选项可以选择 Def 向其导出快照的文件夹。若要使用此选项, 请在要保存 Debut 快照的文件夹中键入, 或使用右侧的浏览按钮查找该文件夹。

### 输出文件名

如果要为每个快照选择不同的名称, 请选择 "提示输入文件名" 选项。 如果要在拍摄快照之前定义文件名, 请选择 使用此文件名格式。以下字段可以在输出文 件名格式中使用。

- 1111普通话2222冥王星增加的数量
- 3333Yyy4444时001期
- 5555Mmm% c6个月
- 7777 Dd% c 888 发商日期
- %HH% current 小时
- Bbbbbmincccccccccc流电流最小值
- Dddddseeeeeeee-eenent 秒

如果您更改了格式, "重置" 按钮将将格式重置为默认格式。

"重置自动编号" 按钮将下一个自动增加数字重置为1111t斧头第22221首使用。

### 快照类型

#### 格式:

选择要保存快照的格式。

### 质量:

选择图片质量。选择更高的质量将导致更大的文件大小。

#### 拍摄快照时显示闪光灯

拍摄快照时, 在预览窗口中显示闪光灯。

### 捕获快照时播放快门声音

拍摄快照时播放快门声音。

### 覆盖现有快照时发出警告

如果要覆盖现有快照文件, 则显示警告。

### 屏幕参考 - 选项 ~ 附表

计划程序允许您设置Debut以在设置的日期和时间开始视频捕获。通过单击选项并选择计 期※兩兩<del>病叔取的状態的表現,這些的最高的認識的認識的。</del> **鼎删实物价印,在小地山体地新闻)Deb选择要需添捕获的捕获设备持网籍摄像源打设留可 圝猺<del>璏顏</del>緜系锍焼癌膈际<del>镟龗[</del>找碱陈油的日别**,户登园的的特定日期或每天的特定时间进 **猛蟲**制。"当许划的菉制设置为活动时,Debut将在设置的日期和时间自动开始捕获。 **靋軅鈎線**鉜உ心彻地的神鵝種的Deb选择要需添捕麸做捕姦幾保持网籍摄像源打没腳可<br>网络<del>或两關</del>養額**樹種關的據稱我辦科地會和地戶程**神的特定日期或每天的特定时间过 编辑型。,

单击 编辑 按钮, 从计划的录制列表中编辑所选录制计划的设置。

删除

单击 删除 按钮, 从计划的录制列表中删除选定的录制计划。

### 屏幕参考 - 选项 ~ 其他

### 启动和退出

计算机启动时运行 D脱 单击此框可让脱功能在计算机启[动时自动启动。](oodevices.html) 在 Debut 运行时自动开始录制 在此框中放置一个复选框, 以便在 Debut 运行时自动开始录制。 在德布运行时禁用航空 Windows 的 航空 功能为窗口添加了动画和透明度效果, 代价是使用更多的 CPU。选中此框将禁用 航空 效果, 释放一些 CPU, 并可能提供更快、更流畅的捕获。 (仅限 Windows Vista 和7。 在 取消 运行时启用 包括时间戳 复选框 在此框中放置一个复选框, 以便在 Debut 运行时显示时间戳覆盖。 对话框 启动屏幕捕获时显示通知 (如果 德布 将被隐藏) 如果在<u>选项〝录制</u>"上选中了"在开始屏幕捕获之前最小化首次亮相窗口",请选中此 **框坳** 羅羅 医磺酸乙酸 医动脉囊 医动脉瘤 医动脉瘤 医精神感觉 如果您希望在屏幕录制时被警告切换到快速捕获模式, 请启用此选项 在高分辨率 mpg 中录制时显示通知 以高分辨率格式在网络摄像头或设备模式下录制时显示通知 如果您希望收到以可能导致极低质量的视频的高分辨率值录制的警告, 请启用上述任一选项。 在 视频选项 对话框中显示 启用延时 中的 无音频 启用此选项并在 "视频 选项对话框中选中" 启用延时 "框时, 将出现音频未录制的提醒。 录制停止时显示录制对话框 如果希望在每个记录会话之后弹出 录制 对话框, 请启用此选项。 使用 ip 凸轮在低帧速率下录制时显示通知 如果您希望在低帧速率的 IP 摄像机中进行录制时, 请使用此选项 拔下音频源时停止录制屏幕截图 如果要在音频源不可用或未插入电源时停止每次屏幕录制, 请启用此选项